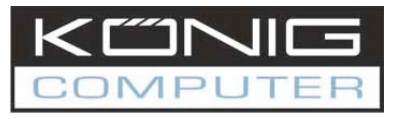

**NEDERLANDSE INSTRUCTIES**

 $\epsilon$ 

# **CMP-ROUTER12**

**4 Poorts Router**

### **Instructies voor een snelle installatie**

#### **1.1 Systeemeisen**

- Breedband Internet (ADSL/kabel/Ethernet)
- Een ADSL/kabel modem met een RJ45 aansluiting (het is niet noodzakelijk dat de router op Ethernet is aangesloten)
- $\triangleright$  Elke PC in de LAN dient een werkende Ethernet Adapter en Ethernet kabel met RJ45 connectors te hebben
- > TCP/IP protocol dient geïnstalleerd te zijn op elke PC
- Web browser, zoals Microsoft Internet Explorer 5.0 of latere versie, Netscape Navigator 6.0 of latere versie

#### **1.2 De router aansluiten**

Voordat de router wordt aangesloten dient eerst de PC succesvol op breedband Internet te zijn aangesloten. Indien er probleem is, neem dan voor hulp eerst contact op met uw Internet Service Provider. Sluit daarna de router aan volgens onderstaande instructies. Vergeet niet eerst de stekker eruit te halen.

- 1. Schakel de PC(s), Kabel/ADSL modem en de router uit.
- 2. Sluit de PC(s) en alle Switches/Hubs van uw LAN aan op de LAN poorten van de router, zoals getoond in afbeelding 1-1.
- 3. Sluit het ADSL/kabel modem aan op de WAN poort van de router, zoals getoond in afbeelding 1-1.
- 4. Sluit de AC/DC adapter aan op AC power aansluiting van de router en het stopcontact. De router schakelt automatisch in.
- 5. Schakel de PC(s) en het kabel/ADSL modem in.

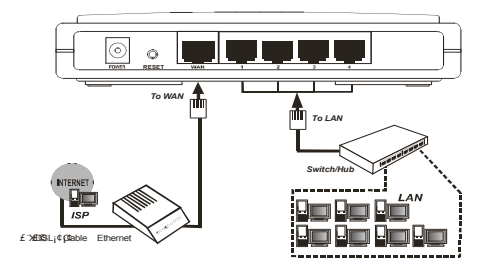

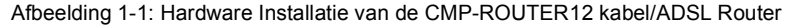

Na het aansluiten van de CMP-ROUTER12 op uw netwerk, dient deze geconfigureerd te worden. Dit hoofdstuk beschrijft hoe de basisfuncties van de CMP-ROUTER12 geconfigureerd kunnen worden. Deze procedure duurt slechts enkele minuten. Als de router succesvol is geconfigureerd krijgt u direct toegang tot het internet.

#### **1.3 TCP/IP configuratie:**

Het standaard IP adres van de CMP-ROUTER12 is 192.168.1.1 en de standaard Subnet Mask is 255.255.255.0. Deze waardes kunnen gezien worden vanuit de LAN en naar wens gewijzigd worden. We nemen de standaard waardes als voorbeeld in deze beschrijving.

Sluit de lokale PC's aan op de LAN poorten van de router. Er zijn dan twee methodes om de IP adressen voor de PC's te configureren.

- Handmatig configureren van het IP adres
	- 1) Stel het TCP/IP protocol in voor de PC(s). Indien u meer uitleg wil over het instellen, raadpleeg dan de gedetailleerde gebruikswijzing op de bijgeleverde CD.
	- 2) Configureer de parameters van het netwerk. Het IP adres is 192.168.1.xxx ("xxx" is van 2 tot 254), Subnet Mask is 255.255.255.0 en Gateway is 192.168.1.1 (Het standaard adres van de router)
- $\triangleright$  Verkrijg automatisch een IP adres
	- 1) Stel de PC(s) in, op het TCP/IP protocol voor de functie: "Obtain an IP address automatically". Indien u meer uitleg wil over het instellen, raadpleeg dan de gedetailleerde gebruikswijzing op de bijgeleverde CD.
	- 2) Schakel de PC(s) en de router uit. Schakel vervolgens de router weer in start de PC(s) op. De ingebouwde DHCP server zal automatisch de IP adressen voor de PC(S) toewijzen.

## **1.4 Instructies voor een snelle installatie**

Met een web gebaseerde voorziening (Internet Explorer of Netscape<sup>®</sup> Navigator) is de CMP-ROUTER12 eenvoudig te configureren en te bedienen. De op een web gebaseerde voorziening kan gebruikt worden elk Windows, Macintosh of UNIX systeem met een web browser.

Maak verbinding met de router door *http://192.168.1.1* in het adresveld van de web browser in te typen.

 $\blacktriangledown$ http://192.168.1.1

Afbeelding 1-2: login op de router

Een login scherm verschijnt dat lijkt op het scherm zoals getoond in afbeelding 1-3. Voer "**admin**" in met kleine letters als gebruikersnaam en wachtwoord. Klik op OK of druk op de "enter "toets.

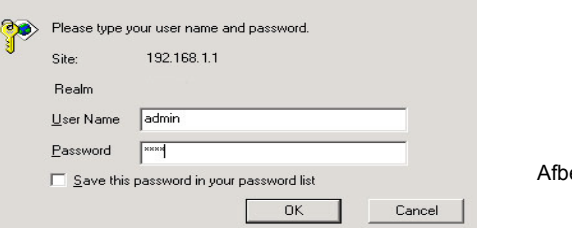

Afbeelding 1-3: login Windows

Opmerking: indien het scherm niet direct verschijnt, is uw web browser ingesteld op een Proxy. Ga naar Tools menu > Internet Options > Connections > LAN Settings. Schakel in het scherm dat verschijnt de Proxy uit en klik op "finish" om te voltooien.

Indien de gebruiksnaam en het wachtwoord correct zijn, kan de router geconfigureerd worden door gebruik van de web browser. Klik aan de linkerzijde van het hoofdmenu op de link "Quick Setup". Het "Quick Setup" menu verschijnt.

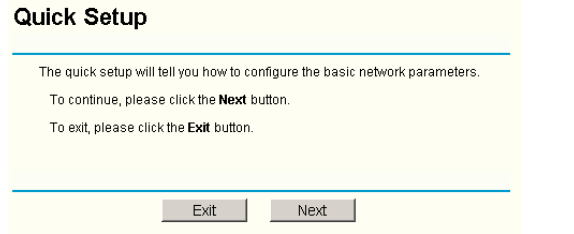

Afbeelding 1-4: Quick Setup

Klik op "next". De "Choose WAN Connection Type" pagina verschijnt, zoals getoond in figuur 1-5.

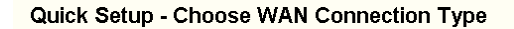

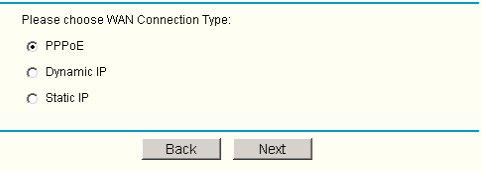

Afbeelding 1-5: Choose WAN Connection Type

De router ondersteunt drie polaire methodes om verbinding te maken met Internet. Selecteer een compatibele van een Internet Service Provider. Klik op "next" om toegang te krijgen tot de noodzakelijke parameters van het netwerk.

Als u kiest voor "PPPoE", zal het volgende scherm getoond worden, zoals in afbeelding 1-6.

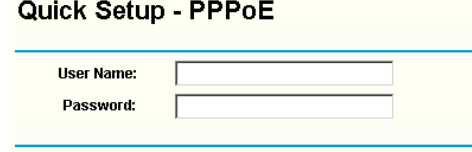

Back

Afbeelding 1-6: Quick Setup - PPPoE

 Gebruikersnaam en wachtwoord. Voer de gebruikersnaam en het wachtwoord in dat aangeleverd is door Internet Service Provider. Deze velden zijn gevoelig voor het gebruik van kleine en hoofdletters. Indien u problemen ondervindt met dit proces, neem dan contact op met uw Internet Service Provider.

Next

Indien u kiest voor een dynamische IP, zal de router automatisch de parameters van uw Internet Service Provider ontvangen. Zodoende is het niet noodzakelijk zelf parameters in te voeren.

Indien uw kiest voor "Static IP", zal het volgende scherm getoond worden, zoals in

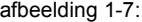

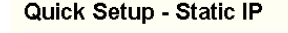

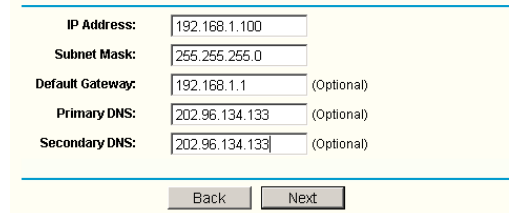

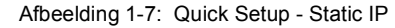

Opmerking: de IP parameters dienen aangeleverd te zijn door uw Internet Service Provider

- $\triangleright$  IP Address Dit is het WAN IP adres zoals dat gezien wordt door externe gebruikers op Internet (inclusief uw Internet Service Provider). Voer het IP adres in.
- $\triangleright$  Subnet Mask Het Subnet Mask wordt gebruikt voor het WAN IP adres, normaal gesproken is dit: 255.255.255.0.
- $\triangleright$  Default Gateway voer indien gevraagd de Gateway in.
- Primary DNS Voer indien gevraagd het DNS Server IP adres in.
- $\triangleright$  Secondary DNS Indien uw Internet Service Provider een andere DNS server aanbiedt, voer dat in.

Klik op "Next" om toegang te krijgen tot het laatste scherm.

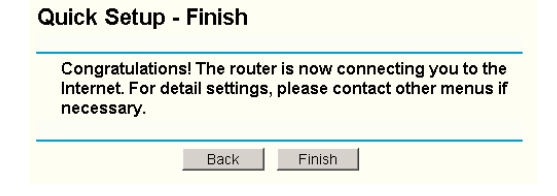

Afbeelding 1-8: Quick Setup - Finish

Klik, na het voltooien van alle configuraties van de basis parameters van het netwerk, op "finish" om "Quick Setup" af te sluiten.

# **Veiligheidsvoorschriften:**

Om het risico van een elektrische schok te voorkomen, mag dit apparaat alleen, indien nodig, geopend worden door een geautoriseerd servicebedrijf. Ontkoppel het apparaat van stroom en randapparatuur, wanneer zich een probleem voordoet.

# **Garantie:**

Garantie of aansprakelijkheid wordt niet aanvaardt als er veranderingen en/of modificaties zijn aangebracht of bij onjuist gebruik van het product.

# **Algemeen:**

Wijzigingen in uitvoering en specificaties voorbehouden.